## Delete Rows in the Leader's Guide

Position your cursor inside the border of the far-left cell of the row.

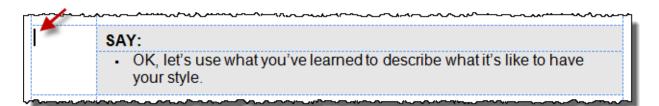

Select the **Layout** tab in the Table Tools ribbon, click the down arrow of the Delete button, and select **Delete Rows**.

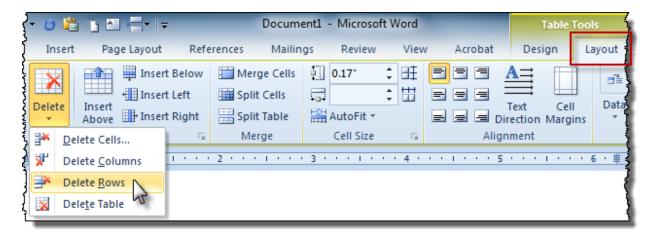